# **Boletim Técnico**

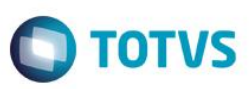

# **Mapa de Conhecimento por Competências**

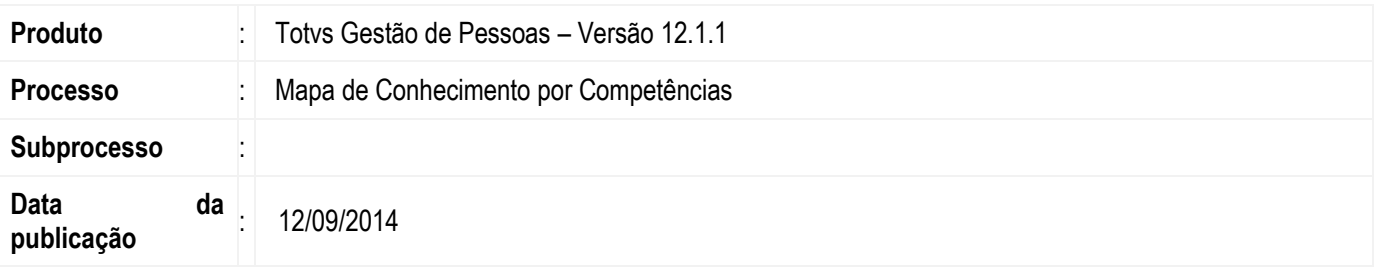

O Mapa de Conhecimento por Competências é o cruzamento da definição das competências esperadas e obtidas pelo funcionário.

# **Desenvolvimento/Procedimento**

## **1 – Mapa de Conhecimento por Competências**

Acessar Acompanhamento | Mapa de Conhecimento | Mapa de Conhecimento por Competências, para visualizar as informações das competências mapeadas para o funcionário.

Competências estas, que podem ser mapeadas através de seis tipos de vínculo: função, seção, lotação, função no posto de trabalho, tarefa ou funcionário.

Nesta tela é possível apenas consultar os registros mapeados.

# **2 – Aplicação de Filtros**

Acessar Acompanhamento | Mapa de Conhecimento | Mapa de Conhecimento por Competências. Nesta tela será possível aplicar os seguintes filtros para melhor visualização das informações:

Filtros: serão disponibilizadas as seguintes opções: Quanto ao status da competência:

- Possui Competências
- Não Possui Competências

Quanto ao status do requisito de acesso:

- $\bullet$  Requisitos Expirados
- **•** Requisitos Em Alerta  $\blacksquare$
- Requisitos Não Adquiridos
- Possui Requisitos (Exceto "Em Alerta")

# Quanto ao tipo:

- $\bullet$  Tipo: Exigido
- Tipo: Desejado
- $\bullet$  Tipo: Extra

Para que as informações referentes a determinado filtro **não** sejam exibidas na tela, será necessário que ao acessar a visão, o usuário **desmarque** a opção desejada.

Este **QOCU** 

ento é de propriedade da TOTVS. Todos os direitos reservados.

 $\odot$ 

# **Boletim Técnico**

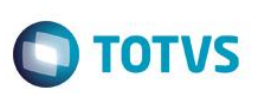

## **3 – Botões na tela**

Acessar Acompanhamento | Mapa de Conhecimento | Mapa de Conhecimento por Competências, selecionar um registro e clicar no botão.

Funcionário: será possível abrir o cadastro do funcionário selecionado na visão da tela.

Análise de Potencial: será possível acessar a Análise de Potencial, calculando a adequação ao Mapa de Conhecimento do registro selecionado.

Radar de Competências: será possível visualizar o Radar de Competências com linhas que permitem visualizar as competências. Linhas amarelas: Competências desejadas para o funcionário em questão;

Linhas azuis: Competências exigidas;

Linhas vermelhas: Competências adquiridas pelo funcionário.

## **4 – Anexos**

## Turmas Participante:

 Exibe um resumo de informação das turmas que o funcionário participa ou participou. Traz informações como curso, período, carga horário, despesas, frenquência, etc.

## Cursos Pessoais:

 Exibe e permite editar os cursos realizados pelo funcionário. Esses cursos pessoais são lançados manualmente e não possuem vínculo com Turmas.

## Avaliações de Conhecimento:

 Exibe as Avaliações de Conhecimento realizadas pelo funcionário, exibindo a turma, a descrição da avaliação e o aproveitamento obtido na avaliação.

## Certificações da Pessoa:

Exibe e permite editar as certificações do funcionário.

## Avaliação de Desempenho:

 Exibe informações sobre o andamento das avaliações de desempenho em que o funcionário selecionado foi avaliado. Este anexo é o mesmo que existe no cadastro de Avaliação de Desempenho.

#### Metas:

 Exibe informações sobre as metas cujo funcionário selecionado seja avaliado. É possível visualizar o nome da meta, a situação dos lançamentos, seja somatório ou último lançamento, data do último lançamento e status da meta. Metas em planejamento não são exibidas nesse anexo.

## Competências da Pessoa:

Exibe e permite editar as competências do funcionário selecionado.

## Requisitos de Acesso da Pessoa:

Exibe e permite editar os requisitos de acesso do funcionário selecionado.

## Histórico das Competências da Pessoa:

Exibe o histórico de competências do funcionário selecionado.

## Histórico dos Requisitos de Acesso da Pessoa:

- Exibe o histórico de requisitos de acesso do funcionário selecionado.
- $\bullet$

Este documento é de propriedade da TOTVS. Todos os direitos reservados

 $\overline{6}$ 

Este

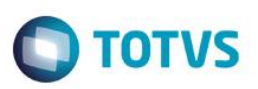

# **5 – Processos**

# Inscrever em Turma:

 Este processo possibilita inscrever um ou mais participantes em uma turma que treine um requisito de acesso que o funcionário precisa obter.

Para utilizar esse processo, o usuário deverá selecionar um ou mais participantes que queira inscrever numa turma. Esta turma deve ser de um curso que treine o requisito desejado. Todos os registros selecionados para serem inscritos, deverão possuir o mesmo requisito de acesso.

# Conceder Requisito de Acesso:

Este processo possibilita conceder Requisitos de Acesso que o funcionário não possui ou que estejam expirados.

Para conceder os Requisitos o usuário deverá selecionar os itens que deseja e em seguida acionar o processo. Ao executálo, o sistema abre uma tela para que o usuário escolha a data para concessão do requisito, por padrão este campo será preenchido com a data atual do sistema.

Ao conceder um Requisito de Acesso, o sistema irá considerar a parametrização do sistema para definir a expiração do requisito concedido. Se o Requisito que estiver sendo concedido possuir Requisitos Agregados, eles também serão concedidos, desde que o parametrizador esteja configurado para isso.

# Conceder Competências:

 Este processo possibilita conceder Competências que o funcionário não possui ou que estejam abaixo da graduação esperada.

Para conceder as Competências o usuário deverá selecionar os itens que deseja e em seguida acionar o processo. Ao executá-lo, o sistema abre uma tela onde será exibida uma listagem dos funcionários e competências selecionadas.

O usuário deverá preencher os seguintes campos:

Origem da informação: neste campo será possível informar a partir de qual processo a competência foi adquirida (Avaliação de Desempenho, Desenvolvimento, Diagnóstico, Informada ou Processo Seletivo).

Código da Graduação: neste campo será possível informar a graduação da competência a ser concidida ao funcionário.

Data Inclusão: neste campo o sistema traz como padrão a data atual do sistema.

Observação: neste campo o usuário pode incluir uma observação caso julgue necessário.

Caso existam competências selecionadas e que o funcionário já possua, será exibida uma etapa para que o usuário escolha o que será feito com tais ocorrências. Serão exibidas quatro opções:

Atualizar com o novo nível: se o funcionário já possuir a competência, o processo irá sobrepor a graduação atual. Manter o nível atual: se o funcionário já possuir a competência, o processo irá manter o nível atual, porém irá atualizar as demais informações.

Ignorar: se o funcionário já possuir a competência, o processo irá ignorar este registro e manterá as informações atuais. Atualizar com o melhor nível: se o funcionário já possuir a competência, o processo irá atualizar as informações e manterá a melhor graduação.

Motivo da Alteração: Este campo é de preenchimento obrigatório caso existam competências a serem atualizadas.

# Atualizar Data de Expiração de Requisitos de Acesso:

 Este processo permite alterar a data de expiração dos requisitos em lote, ou seja, permite selecionar vários requisitos para alteração de data.

# Enviar E-mail para Pessoa:

 Este processo permite enviar email para a **pessoa** do registro que estiver selecionado. Através deste processo podem ser enviados relatórios ou mensagens livres.

# Enviar E-mail para Gestor:

 Este processo permite enviar email para o **gestor** da pessoa do registro que estiver selecionado. Através deste processo podem ser enviados relatórios ou mensagens livres.

 $\bullet$ 

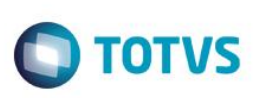

Relatório de Dados Pessoais:

Este processo permite gerar o relatório de dados pessoais do funcionário selecionado.

\*\*\*Ao ser desativado, a definição da competência deixa de ser considerada em todos os pontos do sistema que utilizam o Mapa de Conhecimento por Competências.

 $\ddot{\circ}$